dirOnline Help for

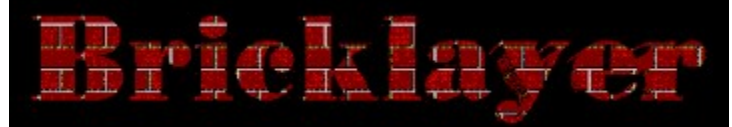

### **Contents**

### **Introduction**

#### The Basics

How to Play A Game **Scoring Controls** Two-Player Games **Variations** 

#### Customizing Bricklayer

Game Preferences Changing Background Graphics Changing Piece Graphics Changing Pit Modules Changing Music Modules Music and Sound Options

#### **General**

Whats new in version 2.5 ? Registering this Software Registration Form Ordering the Bonus Disk Set **Comments Troubleshooting** 

### Introduction

#### **Welcome to Bricklayer, the fast-paced falling blocks game!**

Bricklayer is a fast-paced falling-blocks game with 256-color graphics, sound effects, and background music which add a pleasant twist to an apparently common game.

The rules of Bricklayer are simple. Oddly-shaped blocks appear at the top of the pit and drop toward the bottom. When a block reaches the bottom, it stops moving and a new block appears at the top. When blocks are dropping, they may be rotated or moved left or right. By manipulating blocks as they fall, you can control the place and orientation in which they land. The object of the game is to drop blocks so that they completely fill horizontal rows of the pit. When a horizontal row is completely filled with no gaps, it will disappear and the blocks in the rows above will drop down to take their place. The game ends when the pit is entirely filled with blocks, so the more rows you clear, the more pieces you'll have room for, and the longer you'll be able to play.

Bricklayer 2.0 introduced two variations on these standard rules: heavy blocks and decaying pieces.

#### **System Requirements**

Bricklayer has been beta tested on i386, i486, and Pentium systems with 4-16MB of memory. The memory requirements may be quite steep because Bricklayer needs to load close to 1MB of music files. To enjoy the background music and sound effects, you will need to have a sound card with wave playing ability supported by Windows (such as Microsoft Sound System or Creative Labs Sound Blaster compatibles).

See troubleshooting for advice with common problems.

Related Topics:

How to play a Game **Controls Scoring** AutoPlay

### Scoring

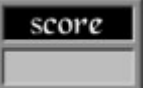

You receive points for dropping pieces, and for clearing rows.

The number of points you receive for clearing a row increases if you clear more rows at once. The first row eliminated by dropping a block is worth 100 points. If dropping the block eliminates two rows, you receive 100 for the first row and 200 for the second, for a total of 300 points. The third row is worth 300 points, and the fourth 400, so if you eliminate four rows with the placement of a single block, you are awarded 1000 (100+200+300+400) points. This makes eliminating two or more rows simultaneously more advantageous than eliminating them one at a time. You also receive 1 point for each row that a block falls when you drop it. In addition, there are ways of scoring large bonuses by making special plays, but you'll have to discover them for yourself!

Related Topics:

How to play a Game **Controls AutoPlay** 

### How to Play A Game

To quickly get started, select *Begin Game* from the *File* menu, or just use the key sequence Control-B. If you are just starting out, you will begin playing on Level 1. Use the default J, K, and L keys to move the falling block left, rotate it, or move it right, respectively. To drop the block, press the SPACE key. You can change the key bindings for these actions by selecting the *Change Controls* option from the *Options* menu.

To play a two-player game, select *Two Player Game* from the *File* menu. To play a twoplayer game against a computer opponent, select *Play Against Computer* from the *File* menu.

Related Topics: **Controls Scoring AutoPlay** 

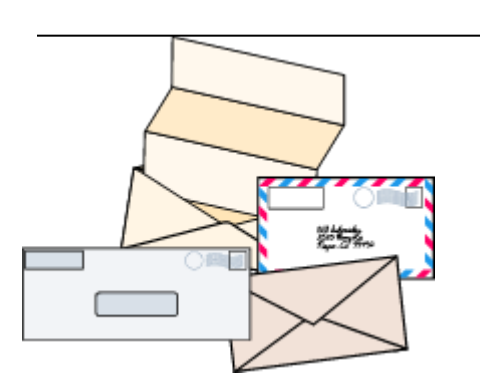

### Registering

Bricklayer is \$10 shareware and free for those people who've paid for previous versions. Registered users may order a *Bonus Disk Set* either at the time of registration, or at a later date. CompuServe users may register electronically and get their codes by email!

#### **If you enjoy and play Bricklayer,** *please* **send in the \$10 shareware fee.**

It is not very much compared to the cost of a commercial game, and it motivates me to keep improving Bricklayer as well as to work on new games. If you play, please pay. Upgrades to new versions of Bricklayer are always free for registered users. Those who register will also be kept informed of new version releases, as well as the releases of any new products.

To register Bricklayer, please either

**send a US\$10 check** payable to Yevgeny Gurevich to the address listed below. If you live outside of the U.S., please send an international money order (preferred) or cash, since checks drawn on foreign banks are sometimes difficult to clear.

· **use the Software Registration option in CompuServe**: **GO SWREG** and register Bricklayer - registration id #4732. Users who use SWREG will receive their registration codes by email.

Click **here** to view the registration form (select File/Print to print it).

Site licenses are available - please contact me for more details.

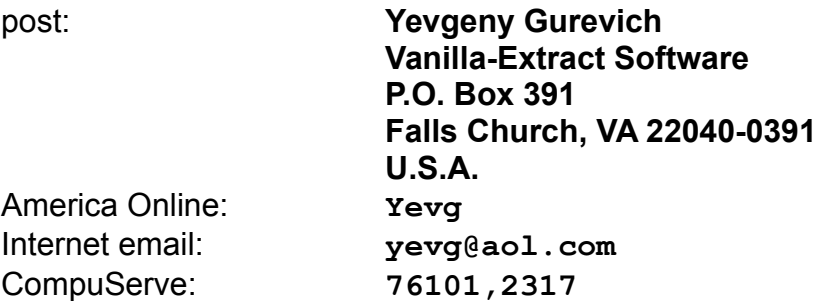

For fast response, request to have the code mailed to you electronically.

Once you have registered, you will receive *registration information*, containing your **registration name** and **registration code**. Once you have the registration information, you should enter it into the game. There are two ways to perform this

step: select *Register* from the opening shareware notice window, or select the *Register* menu item from the *Help* menu once you see the main game window.

A box asking for your registration name and code will appear. Enter your name and code exactly as they appear in your registration information (mailed to you after reception of your registration fee.) If the code is correct, you will be notified immediately that the game has been registered. From that point on, registration notices will no longer appear, and your copy will be clearly identified as registered to your or your organization. You may opt to remove the *Registered To:* information from the bottom of the game window through the preferences dialog box.

You may be interested in ordering the Bonus Disk Set.

Related Topics: Whats new in version 2.5

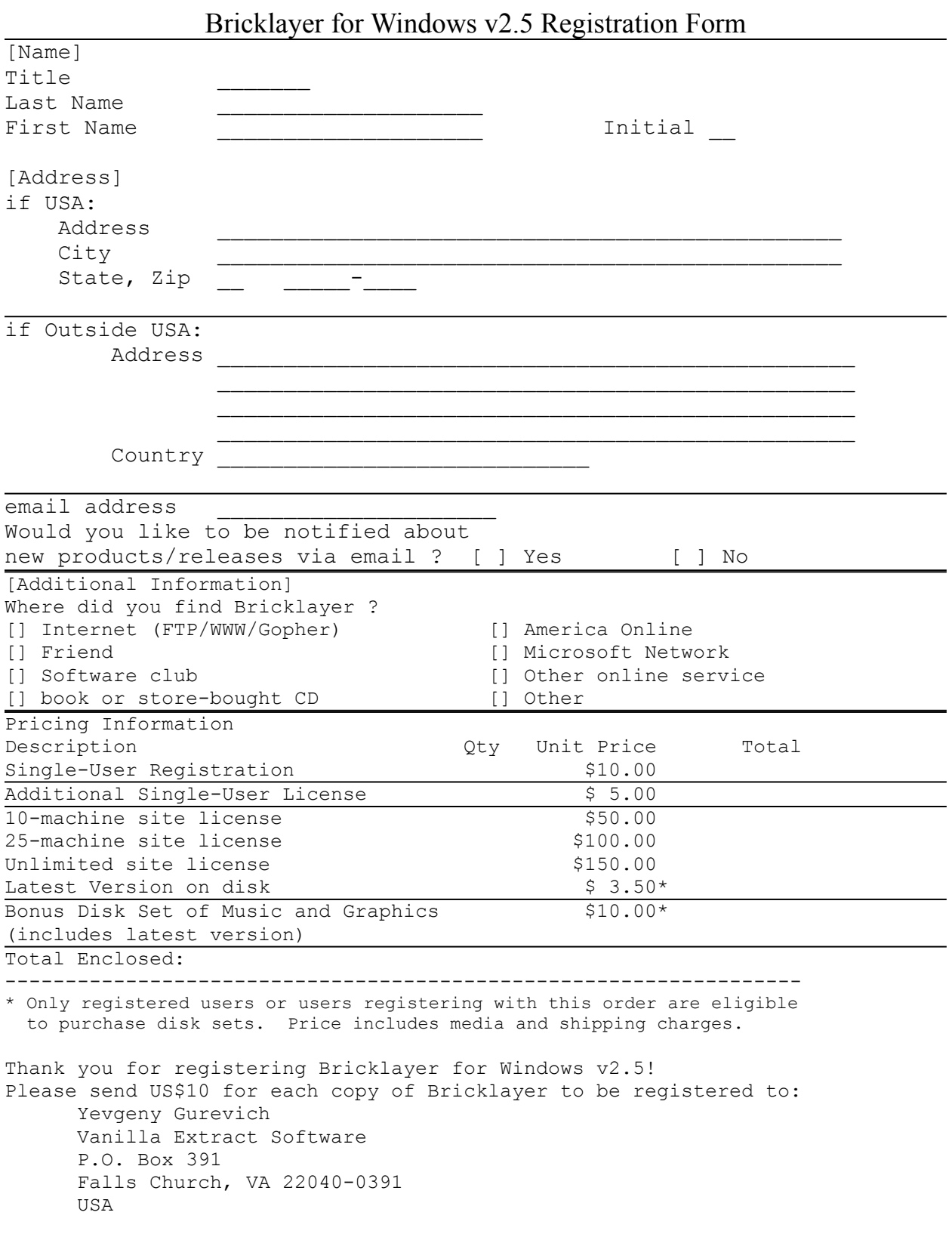

# AutoPlay

The AutoPlay feature lets the computer play a game of Bricklayer. The computer plays at two levels of intelligence - Quick n Dirty and Deep Thought.

The fast player thinks quickly but is not as good at playing the game as the slower and smarter player, which uses the Next Piece for lookahead. On systems like i486DX2- 66's, the smart player is faster than the dumb player on an i486SX-33.

#### *For programmers:*

I may release a programming interface and guidelines to allow you to write your own Bricklayer players in the form of DLLs. Please write me if you are interested.

Related Topics: None

## Bonus Disk Set

The Bonus Disk Set is a collection of music and graphics files to make Bricklayer even more varied and exciting. The disk set contains the latest version of Bricklayer, and additional disks, consisting of 5 original music compositions, 3 to 4 background graphics modules, half a dozen new piece graphics designs, and several pit graphics.

This disk set is only available to registered Bricklayer users.

You may order the disk set together with your registration, or may do so separetely at a later time. Users who have registered previous versions of Bricklayer are welcome to purchase it.

The price is *just \$10.00* which already includes the shipping and media costs.

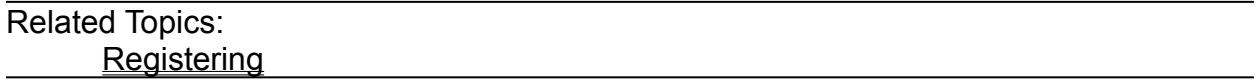

### Whats new in version 2.5 ?

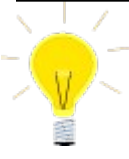

Piece size can be changed from the piece properties menu.

Music modules can be selected simply by right-clicking in the main game window over the music selection status window.

The game duration (in minutes:seconds form) is now recorded for each game that you play.

The size of the game pit can be changed with sliders in the Graphics Preferences dialog box.

You can maximize the game window.

You can enable smooth dropping of pieces.

#### Version 2.5 of Bricklayer improves usability and adds smooth animation support.

The size of game pieces can be selected directly from the piece graphics properties menu (right-click on a piece in the game window to see this menu).

This window appears in the lower-lefthand corner of the screen and denotes the name of the music module that is currently loaded. Right-click on the status window to select from a list of available files in the current directory. You can remove this status window from the Music Preferences. The list of available files is taken from the directory where the currentlyselected music module resides. Most likely, this is the directory where Bricklayer is installed. You can select individual files or the entire directory. If you select the directory, you can opt to have sequential selection of files (default) or select Randomize Directory to have Bricklayer choose modules at random.

This duration is stored in the high-scores table if you get a high score.

You can change the number of rows and columns in the game pit independently. The default values are 10 columns by 20 rows.

Smooth dropping draws pieces more smoothly as they descend through the game pit.

You can enable smooth animation. If an animated piece file is selected, smooth animation will animate the piece real-time instead of relying on the animation to occur only when the piece drops.

Related Topics: Registering Bricklayer

# Changing Background Graphics

Background graphics are bitmaps which are tiled in the main game window, usually different for each level in the game. You may select alternate graphics modules in the preferences dialog box, or by right-clicking on the main game window background to bring up the **Background Properties** menu.

You can select a file or an entire directory of modules. If you select a directory, Bricklayer will select a new backgrounds module each time you start a new game. By default, Bricklayer will cycle through the modules sequentially. You can also direct Bricklayer to select modules randomly by selecting *Randomize Directory* from the background properties menu.

Once a new module is selected, it is loaded instantly and loads by default the next time that Bricklayer is executed.

If you are selecting alternate graphics modules by selecting *Browse* from the preferences dialog box, the File-Open dialog box may not show the drive where Bricklayer is installed. In this case, you will need to change to the directory where the alternate graphics modules are installed.

Related Topics:

Changing Piece Graphics Changing Music Modules Changing Pit Modules

# Changing Pit Graphics

Pit graphics are bitmaps which are drawn over the black pit area of the game. By default, no graphics are shown to improve game performance. You may select graphics modules to be drawn in the pit area (and enable them being shown) from the preferences dialog box, or by right-clicking on the game pit to bring up the **Pit Properties** menu.

You can select a file or an entire directory of modules. If you select a directory, Bricklayer will select a new pit module each time you start a new game. By default, Bricklayer will cycle through the modules sequentially. You can also direct Bricklayer to select modules randomly by selecting *Randomize Directory* from the pit properties menu.

Once a new module is selected, it is loaded instantly and loads by default the next time that Bricklayer is executed.

Make sure to enable the drawing of the graphics by selecting the *Show Pit Graphic* checkbox in the Preferences dialog box, or by selecting *Show Pit Graphic* from the pit properties menu. Once this option is enabled, all future games will use pit graphics.

New to version 2.0 are *multipit modules*. These modules are similar to normal pit graphics, except that there are several graphics grouped into a single file. As you play a game which uses a multipit module, a new graphic starts to inch its way up the game board to replace the previous graphic, controlled by the number of rows that you clear.

Please note that when playing with double-size blocks, the game performance will suffer heavily.

Related Topics: Changing Piece Graphics Change Music Modules Change Background Graphics

# Changing Music Modules

Music modules are used as the source of the music which plays in the background during a Bricklayer game. You may select alternate music modules from the Preferences dialog box.

Once a new module is selected, it is loaded instantly and loads by default the next time that Bricklayer is executed.

The easiest way to select alternate music modules is to click on the Browse button in the Preferences dialog box and double click on available .BLM files. If the File-Open dialog box does not show the drive where Bricklayer is installed, you will need to change to the directory to one where the alternate music modules are installed.

Artists or programers may contact me for specification of the .BLM file format so that they may develop third-party music modules for use with the game. If you would like to have your music included in future distributions or bonus disk sets, please contact me. Please ONLY send material which you have rights to distribute.

Related Topics:

Changing Piece Graphics Changing Background Graphics Changing Pit Modules

# Changing Piece Graphics

Piece graphics are the little bitmaps which are drawn to represent each of the seven colored pieces in Bricklayer. You may select alternate graphics modules in the preferences dialog box, or by right-clicking on the main game window background to bring up the **Piece Properties** menu.

You can select an file or an entire directory of modules. If you select a directory, Bricklayer will select a new piece module each time you start a new game. By default, Bricklayer will cycle through the modules sequentially. You can also direct Bricklayer to select modules randomly by selecting *Randomize Directory* from the piece properties menu.

Once a new module is selected, it is loaded instantly, and loads by default the next time that Bricklayer is executed.

Related Topics:

Changing Background Graphics Changing Music Modules Changing Pit Modules

## Music and Sound

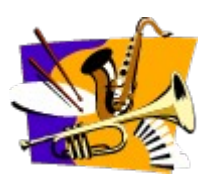

Bricklayer contains terrific sound effects and background music. Through the Options menu, you can elect to hear just the background music, just sound effects, or both.

Sound effects and background music can be individually toggled using the *Music* and *Sound Effects* menu items in the *Options* menu. A check mark next to each of the items means that it is active for the current and all following games.

Control over whether background music and sound effects are loaded each time Bricklayer is executed is handled by the *Load Music* check box in the *Preferences* dialog box. For users who do not have wave-output sound support, the *Load Music* option can be deselected (no check mark). This will prevent Bricklayer from loading the background music and speed the total load time. All sound and music options will be disabled for future loads as well. This option may be checked off to enable loading music at any time.

#### **Wave Mixing**

This version of Bricklayer, 2.5, uses the Microsoft WAVMIX16.DLL sound mixing library. You may notice that the background music has stopped playing after six or seven minutes (and in some instances, even less) of continuous music when **both** music and sound effects are enabled. If this occurs, press the [TAB] key to restart the music.

WAVMIX16.DLL needs to be installed into your Windows System directory (typically C: \WINDOWS\SYSTEM) and will not function otherwise. It also requires a preferences file (WAVEMIX.INI) to be installed in your Windows directory.

The music .WAV files and .BLM modules are Copyright Opinicus Microtechnologies, and may be freely distributed only as part of the Bricklayer for Windows game for use by the Bricklayer program. See the distribution information for more details.

#### **Sound Quality**

If you experience poor sound quality while playing Bricklayer, please try to turn off Sound Effects and see if the background music is smoother. If you prefer, you can toggle either sound effects or music off, and leave the other on.

Related Topics: Changing Music Modules

### Controls

Bricklayer may be played using keyboard controls or a joystick. The default are keyboard controls shown below:

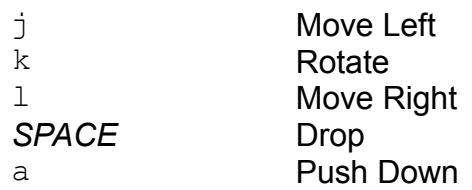

The numeric keypad keys are always active as control keys in addition to any userselectable settings. On the numeric keypad, the 4, 5, 6, and 0 act the same as the j, k, l, and space.

Keyboard control is customizable with the *Change Controls* item in the *Options* menu. When you select *Change Controls* a dialog box lets you select the player for whom you are changing the controls, and the type of control (keyboard or joystick) that player will use. For single-player games, the controls for Player 1 are used.

If you select Keyboard controls, five edit fields allow you to edit the keys that will be used to control the pieces. These keys are saved in the Bricklayer preferences file and are active in the current game of Bricklayer, and all future games as well. In addition to the alphanumeric keys, you can specify the cursor four keys, nine numeric keyad keys, or the special insert/delete/home/end/pageup/pagedown keys. Controls may be identical for both players in a two-player game.

If joystick controls is selected, you should select the *Calibrate Joystick* button to calibrate your joystick for use with Bricklayer. Joystick control of pieces is as follows:

Move the piece left or right by moving the joystick left or right.

Rotate a piece by pressing button #1 on your joystick.

Drop a piece of pressing button #2 on your joystick.

Push a piece by moving the joystick down.

Related Topics: How To Play A Game **Scoring** 

## Comments, Suggestions, Bug Reports

I look forward to hearing from you. If you encounter problems while playing Bricklayer, I would appreciate any information that you can provide, such as your system configuration and a detailed description of the problem. Suggestions for improvements are also welcome.

Send email to **yevg@aol.com** or, via CompuServe to **76101,2317**

## Bricklayer Preferences

Bricklayer has many options which you can set to customize the game to fit your taste. Select *Preferences* from the O*ptions* menu. A preferences dialog box appears with check boxes to toggle system settings, and Browse buttons to select alternate graphics files.

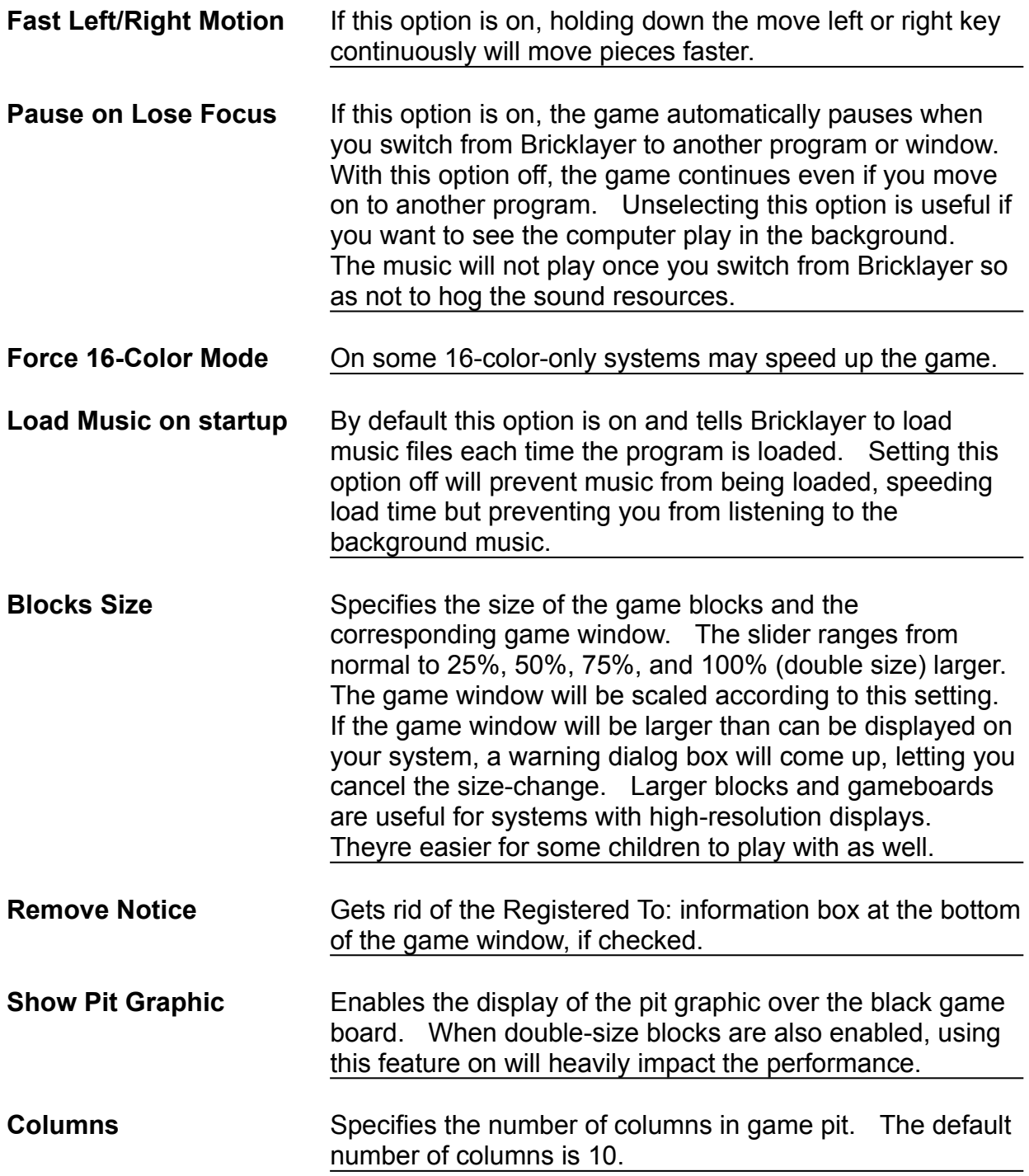

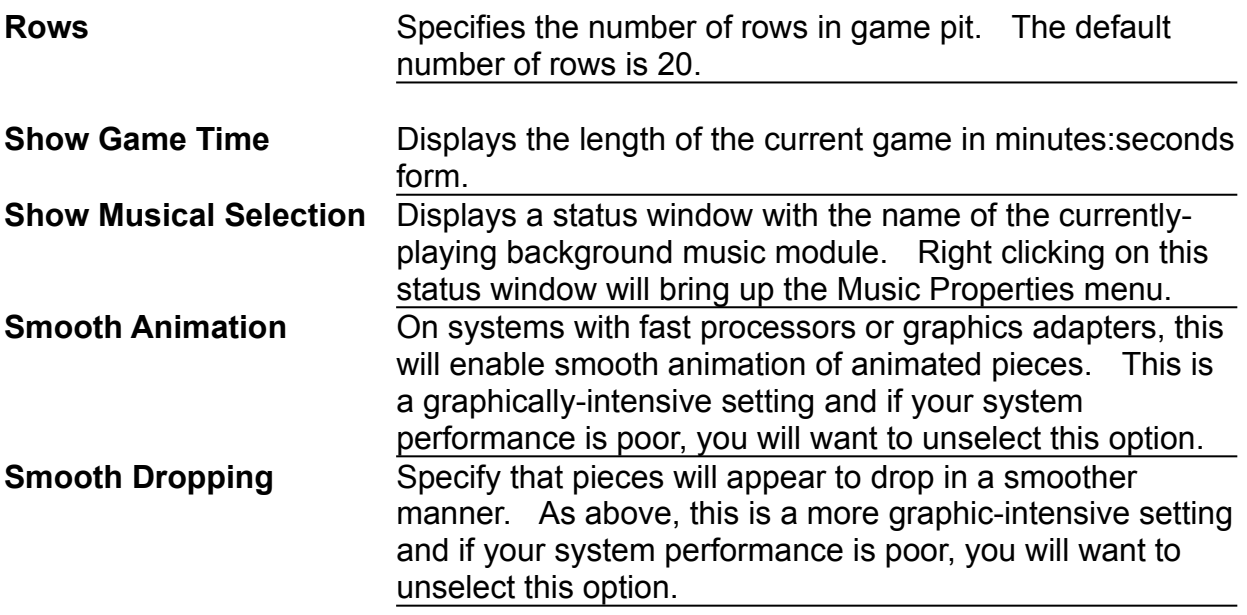

The input box allows you to enter how many levels of debris are placed on the screen at the start of each game. You can challenge yourself or the computer by increasing the debris.

The Music, Background Graphics, Pit Graphics, and Piece Graphics **browse** buttons allow you to select alternate music and graphics modules. Just click on the appropriate browse button to get a listing of available files.

Related Topics: Changing Background Graphics Changing Piece Graphics Changing Pit Modules Music and Sound Options

### Variations

Bricklayer 2.0 includes two variations on the standard game - **heavy blocks** and **decaying blocks**. You can select either of these variants by selecting the entries in the *Variations* submenu of the *Options* menu. If you get a high score while playing a variation game (as opposed to the standard game) your high-score entry will be marked with an asterisk (\*) to denote the fact that it was a variation game.

#### *Heavy Blocks*

Some pieces that drop from the top of the screen are outlined and consist of heavy blocks. If a heavy block lands on a stack of other blocks, it will push the entire stack of blocks down by one square, if the stack is sitting atop an empty square.

#### *Decaying Blocks*

As you stack more and more rows without clearing them, blocks begin to disappear (decay) from the board. To stop this decay, you must clear a row where the last block that had decayed, or drop a piece on top of a space where the last block had decayed. Starting with version 2.0, Bricklayer allows two-players to play a game together. Select **Begin Two Player Game** from the **File** menu. Players take turns on the same gameboard. Scoring is just as it is for single-player games, except that separate scores and number of rows cleared are kept track for each player. At the end of the game, either or both players may earn high scores. High scores for two player games are kept separate from single-player games.

Players may use the same keyboard bindings for movement, or use different controls. They may even have one player use a joystick while the other uses a keyboard. See Controls for instructions on how to modify keyboard and joystick settings.

A human player can also elect to compete against the computer. Select **Play Against Computer** from the **File** menu. The human player alternates controlling pieces with the computer. Scoring is just like it is for two-player games. In the highscores table, entries for players which competed against the computer are marked with a **C**.

## Common Problems and Solutions

Due to rather steep memory and processor requirements, some users may experience problems starting, or playing with Bricklayer. This section details some common problems and their solutions:

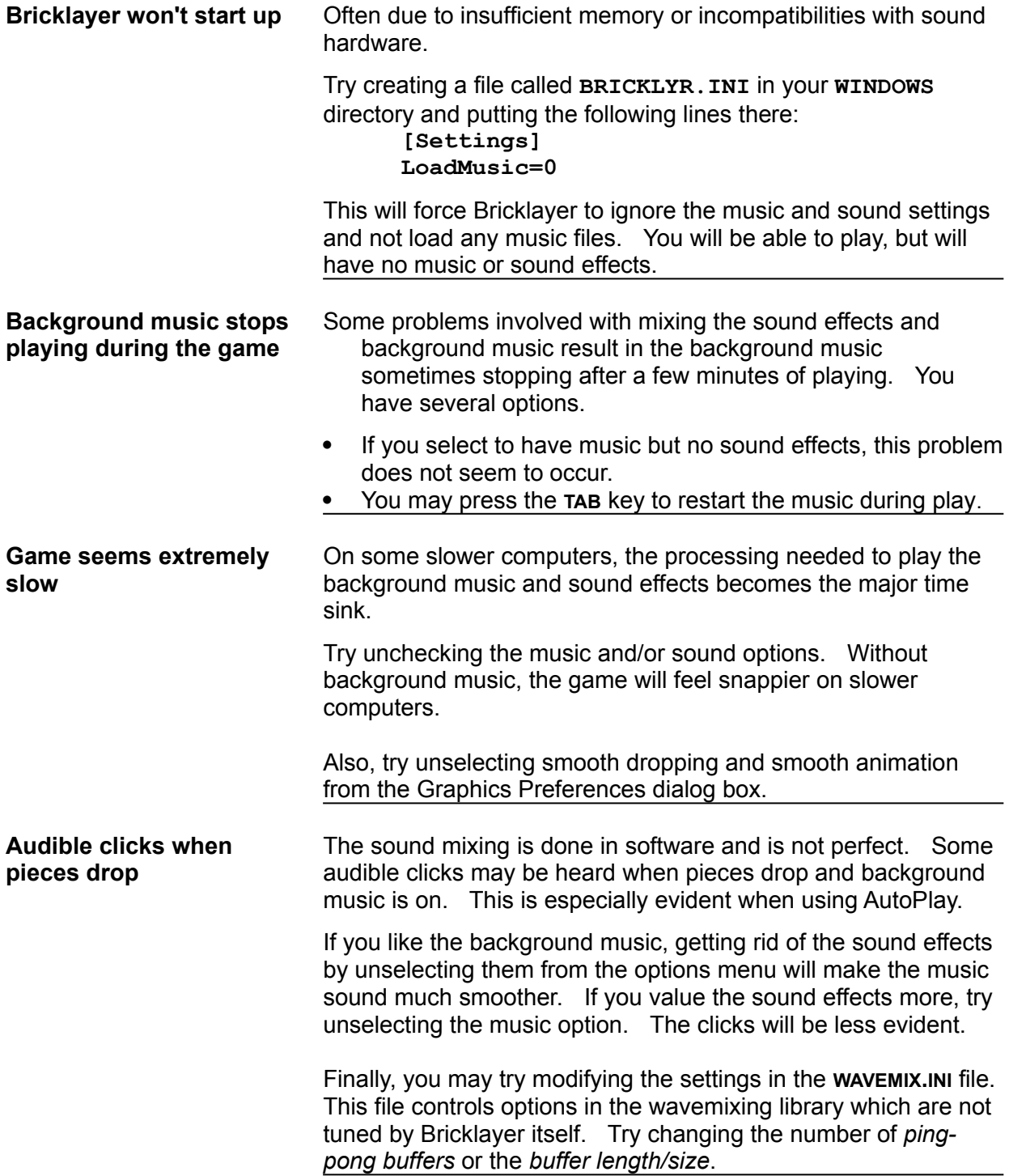